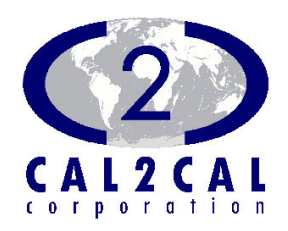

# Unit–to–Unit Conversion Tool *for* Palm® OS

# Unit2Unit© User Guide

Unit–to–Unit Conversion Tool *for* Palm ® OS

## **Unit2Unit User Guide (v 2.1.1)**

*Please read disclaimer on page 10*

 2002-2005 CAL2CAL Corporation 2182 Dupont Drive • Suite 213 Irvine, CA 92612, USA www.cal2cal.com

## **Contents**

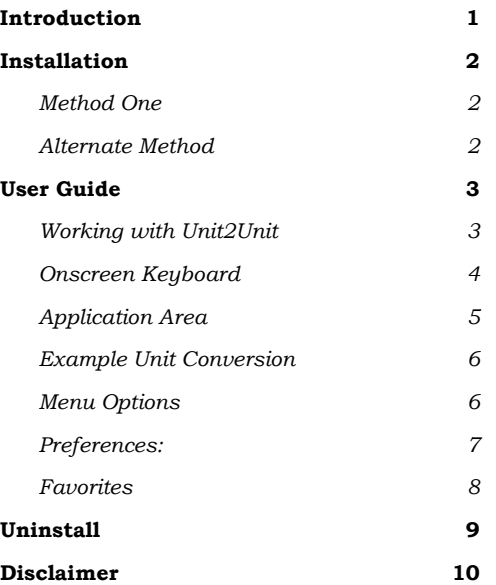

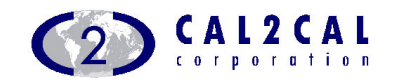

## Introduction

*hank you for your overwhelming response to our first version and now downloading this enhanced cool tool from CAL2CAL*. *T*

This tool is designed primarily to give you one more reason to make more effective use of your PDA. This tool lets you convert from one type of unit to another unit. Currently this tool readily converts Temperature, Speed, Length, Area, Mass, Density, Light, Time, Volume, Pressure, Flow and Power.

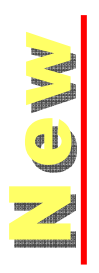

*In this version we have not only provided you with colorful ICONS but packed it with more units and features. This version enables you to convert units under additional categories i.e. Force, Angle, Current, Acceleration, Frequency, Angular Velocity, Digital Resolution, Data, Astronomical Units and Torque. It now features a favorite page that can be configured by you with frequently accessed unit categories.* 

Support for more units of conversion is being added to this tool; we recommend visiting us frequently to get the latest update on this software tool.

We are sure that you will recommend this tool to your friends and other contacts. Please feel free to beam this tool to anyone interested in using it. Please visit www.cal2cal.com to check for updates and better-modified versions of this tool.

#### *"Unit2Unit© conversion at the tip of your stylus!!!"*

This tool is so intuitively designed that you may not need to use this User Guide at all.

*Please share your reviews about this product; your reviews help us design better products.* 

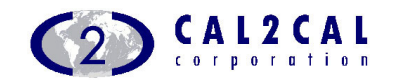

## Installation

Minimum requirements for this software is Palm OS v4.0 and higher. To uninstall this program from your Palm<sup>®</sup> device please refer to page 9 of this user guide.

#### Method One

Use Install Tool of Palm Desktop Application on your PC:

- 1. Select "User" in Install Tool and click on "Add" button.
- 2. Select "C2C\_U2U\_v211.PRC" in the Open dialog box for installation from the folder in which you downloaded and unzipped this tool.
- 3. Click on "OK" button in the Open dialog box and click on "Done" button.
- 4. Place your PDA on the cradle and perform HotSync operation.

### Alternate Method

- 1. Double-click on "C2C\_U2U\_v211.PRC" File in the folder in which you downloaded and unzipped this tool.
- 2. Select appropriate name from User drop-down list in Install Tool.
- 3. The Install Tool will open up with the selected file added to the list of files selected for install to your PDA.
- 4. Click on "Done" button. Place your PDA on the cradle and perform HotSync operation.

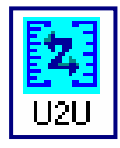

After successful HotSync operation U2U ICON appears under the "Unfiled" category of your PDA. You may configure categories to place U2U in the category of your choice.

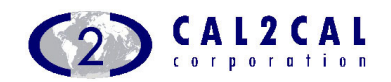

## User Guide

#### Working with Unit2Unit

1. Tap on the U2U ICON to launch the application.

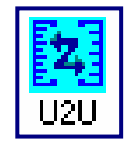

- 2. After Tapping on [ENTER] opens disclaimer for the first time use. Next time onwards the disclaimer screen will not be presented after tapping on [ENTER] button. The disclaimer can be accessed at anytime through help menu.
- 3. Please follow the instructions on the disclaimer screen to start using the application. You are required to read the disclaimer and scroll down to the bottom of this screen.
- 4. If you agree with the disclaimer agreement then you may choose to tap on [Accept] button and start using the application.

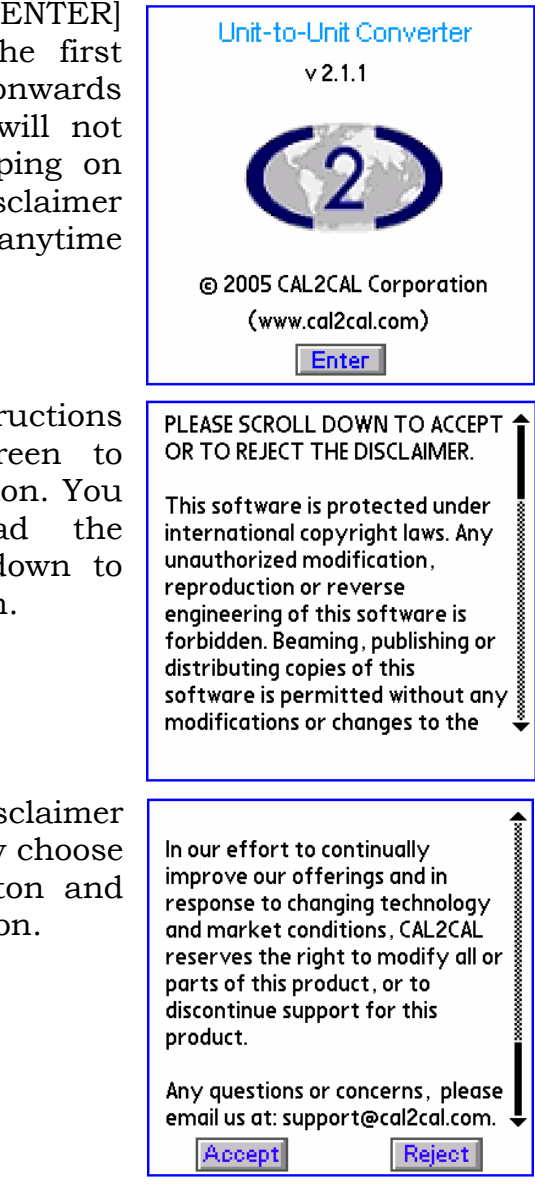

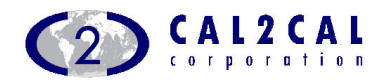

#### Onscreen Keyboard

The application features an onscreen keyboard that provides the user with quick access to enter input values without using Graffiti or inbuilt Palm keyboard. This facility lets you input data quickly and avoids blocking of main application screen by Palm Keyboard in some devices.

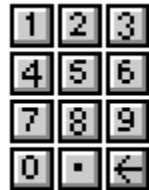

In the temperature conversion screen you will note that the keyboard appears modified with provision to show "minus" sign for your convenience.

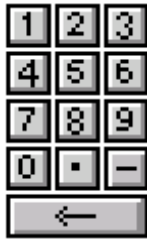

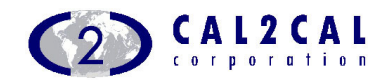

## Application Area

The application area is divided into four easily accessible screens providing access to all the unit conversion categories. For your convenience the favorites screen feature is added in this version and can be quickly accessed by tapping on the "F" screen icon. The use and customization of favorites screen is explained on page 8 of this user guide.

Clicking on  $\bullet$  or  $\bullet$  arrow at bottom right corner of application lets you easily navigate between multiple screens.

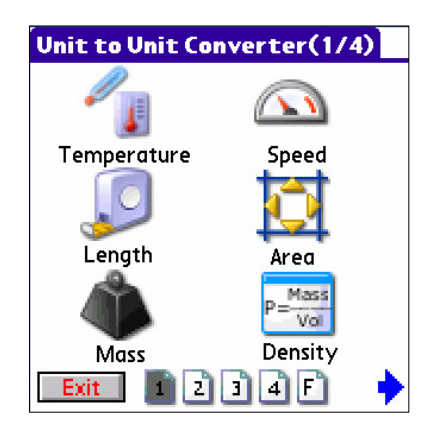

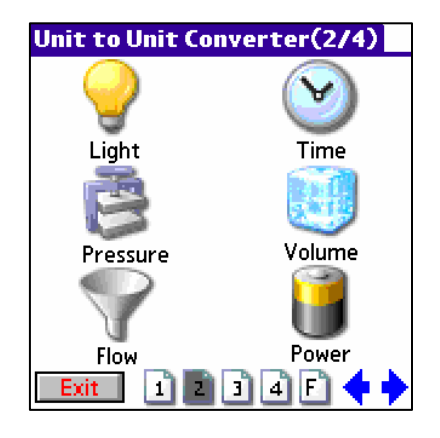

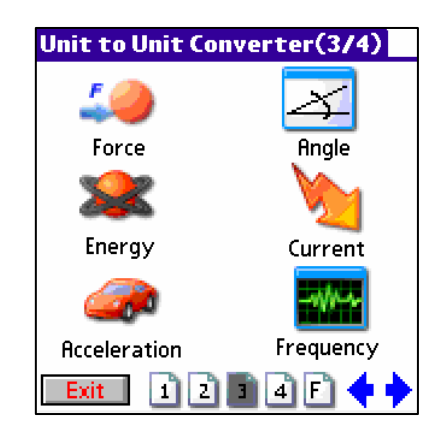

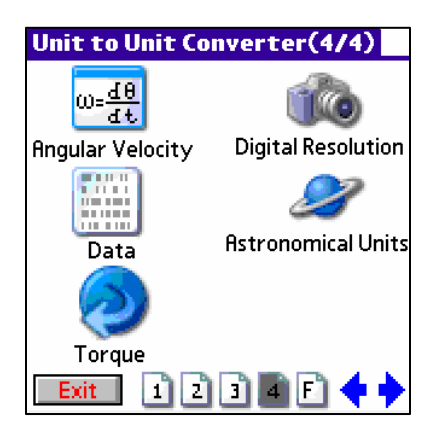

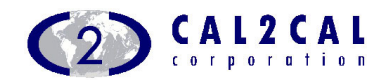

#### Example Unit Conversion

- 1. Select the desired category by tapping its icon.
- 2. Select desired "**From**" and "**To**" unit.
- 3. Enter the Input value.
- 4. Click on [CONVERT].
- 5. See the result in Output Unit.
- 6. Click on [EXIT] to close the Application.
- 7. Click on [MAIN] to return to the Application screen.

#### Menu Options

- 1. Open the Menu bar by either tapping on the Palm® device Menu icon or on the application title bar of U2U.
- 2. The "Units1" & "Units2" menu provides an alternative path to access the conversion units.
- 3. The Options menu provides a mechanism for setting user preferences and customizes favorite section.

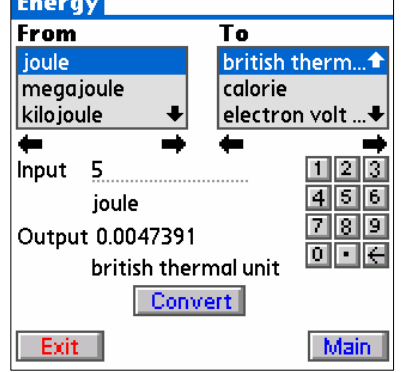

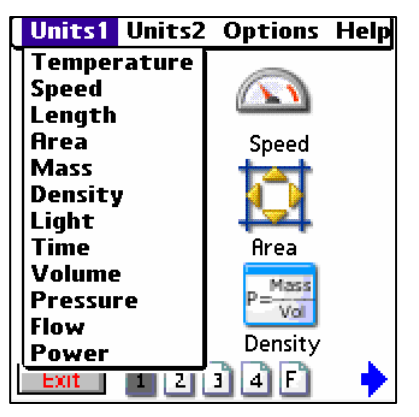

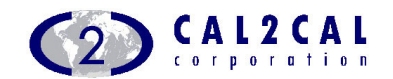

#### Preferences

Set your preferences for output Decimal Point Precision, Scientific Notation and Remember Last Screen. If "Remember Last Screen" box is checked, then user will be directly presented the last visited screen upon reentering the application

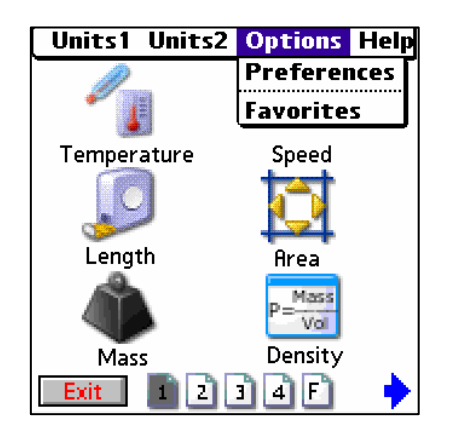

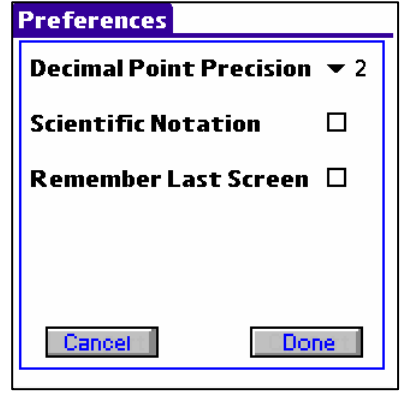

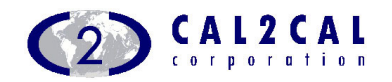

#### **Favorites**

First time use of favorite screen presents user with this screen. Simply tap in the area marked "Tap here to add favorites" to start customization of your favorites units screen. The option menu can always be used to access favorite screen configuration area.

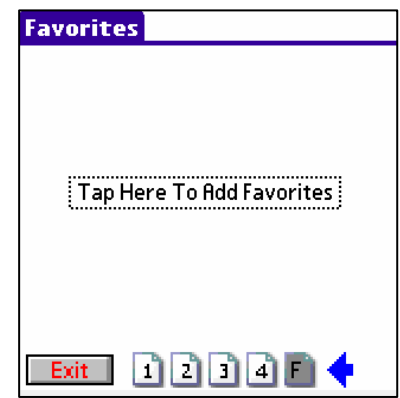

The favorite screen can accommodate up to six of your favorite unit categories. You can add or remove categories at any time. To add your favorite unit category simply select the category of your choice "Categories" selection box and tap on the  $\rightarrow$  icon to copy it to "Favorites" selection box. If you would like to remove any unit from "Favorites" selection box then simply select the unit category in the "Favorites" selection box and tap on icon.

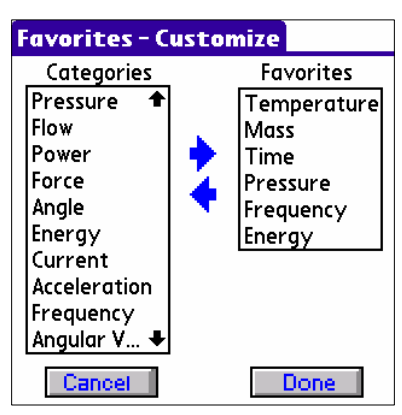

Tap on [Done] button and you will see this view of favorite screen with above selections.

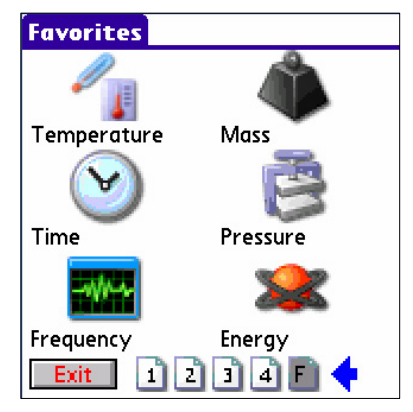

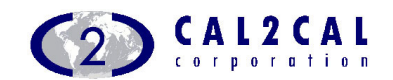

## Uninstall

It is very easy to uninstall Unit2Unit from your Palm® device.

- 1. Tap on the application Launcher  $\bigcap$  icon.
- 2. Tap on the menu  $\mathbf{E}$  icon.
- 3. From app menu select "Delete".
- 4. Scroll down and tap on "U2U" to select it for deletion.
- 5. Tap on "Delete…" button.
- 6. Tap on "Yes" in the "Delete Application" dialog.
- 7. Tap on "Done".

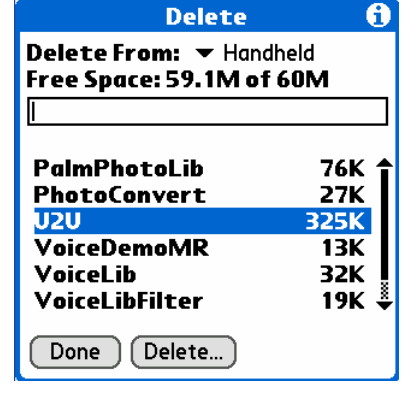

The Unit2Unit application is now successfully uninstalled from your Palm® device.

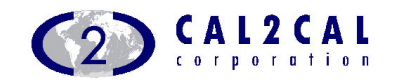

## **Disclaimer**

This software is protected under international copyright laws. Any unauthorized modification, reproduction or reverse engineering of this software is forbidden. Beaming, publishing or distributing copies of this software is permitted without any modifications or changes to the original program and with due credits to CAL2CAL.

Except for the trademarks, service marks and trade names of other companies, all trademarks, service marks and trade names are proprietary to CAL2CAL. Other trademarks and service marks are the property of their respective owners.

**THIS SOFTWARE IS PROVIDED "AS IS" AND WITHOUT WARRANTIES OF ANY KIND EITHER EXPRESS OR IMPLIED. IN NO EVENT WILL CAL2CAL OR ITS AFFILIATED COMPANIES BE LIABLE TO ANY PARTY FOR DAMAGES OF ANY KIND CAUSED BY USE OF THIS SOFTWARE**.

In our effort to continually improve our offerings, and in response to changing technology and market conditions, CAL2CAL reserves the right to modify all or parts of this product, or to discontinue support for this product.

Any questions or concerns, please email us at support@cal2cal.com

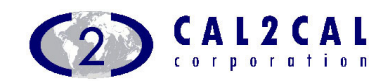

#### *For further information please contact*

CAL2CAL Corporation 2182 Dupont Dr. • Suite 213 Irvine, CA 92612, USA www.cal2cal.com

© 2002-2005 by CAL2CAL Corporation All rights reserved Unauthorized Copying and distribution is violation of all applicable laws Published 2002-2005